## **Title I Credential Step-by-Step Guide For Applicants**

You must have a valid North Dakota Educator's License to apply for a Title I Credential.

Please be aware that Title I Credentials are not required to teach Title I classes in North Dakota.

## [Login at NDTeach](https://apps.nd.gov/dpi/ndteach/Login.aspx)

Four options will display if you log into ND Teach for the first time.

Select the correct option for your situation.

- I already have a North Dakota educator's license.
- I am applying for my initial North Dakota educator's license.
- I have been asked to provide information for an application.
- I am applying for a paraprofessional certificate that does not require a North Dakota educator's license.

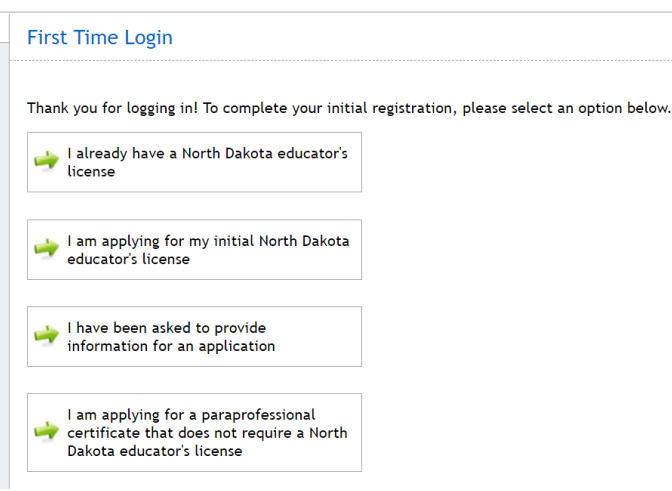

When arriving at the My Summary page, under Applications, select Title I from the drop-down menu to start a new application for a Title I Credential.

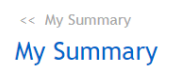

**Applications** Credential/Paraprofessional Certificate: Title I  $\sim$   $\rightarrow$ **Applications:** 

Enter your personal information, including your social security number, name in the order of last name, first name, and middle initial, maiden name, address line 1, address line 2, city, state, zip code, country, date of birth, home phone, work phone, and email address.

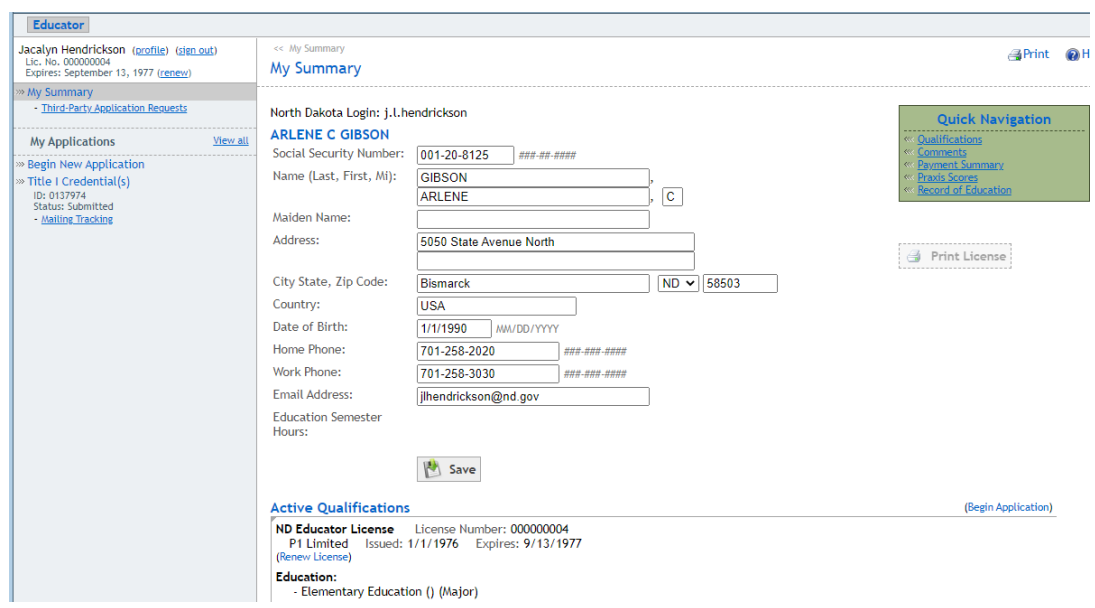

Select all credential types for which you are applying.

The Title I Credential types are:

- Math Credential Elementary (Grades K-8)
- Math Credential Secondary (Grades 5-12)
- Reading Credential Elementary (Grades K-8)
- Secondary Generalist Credential (Grades 5 12)
- Title I Coordinator Credential

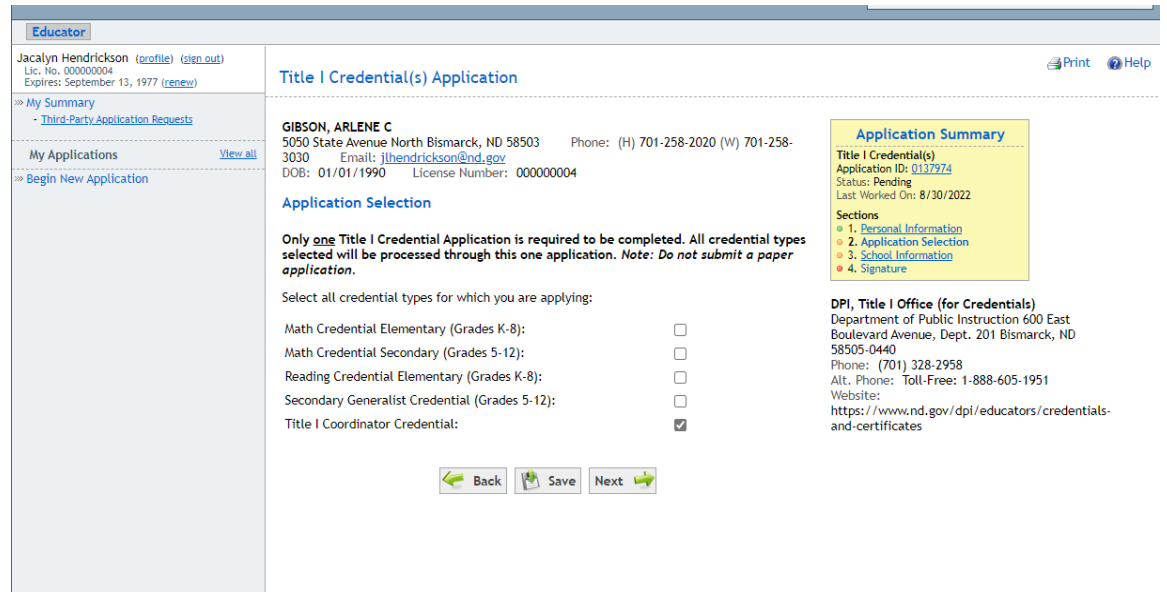

The next step in the Title I Credential Application is a radial button question asking, "Are you currently employed by a school?" Select "Yes" or "No"

If you answered "Yes," enter all requested school Information, including school name, school address line 1, school address line 2, school city, school state, school zip code, school phone, position at school, school superintendent name, and grade levels served at school.

If you answered "No," select Next to move to the next screen.

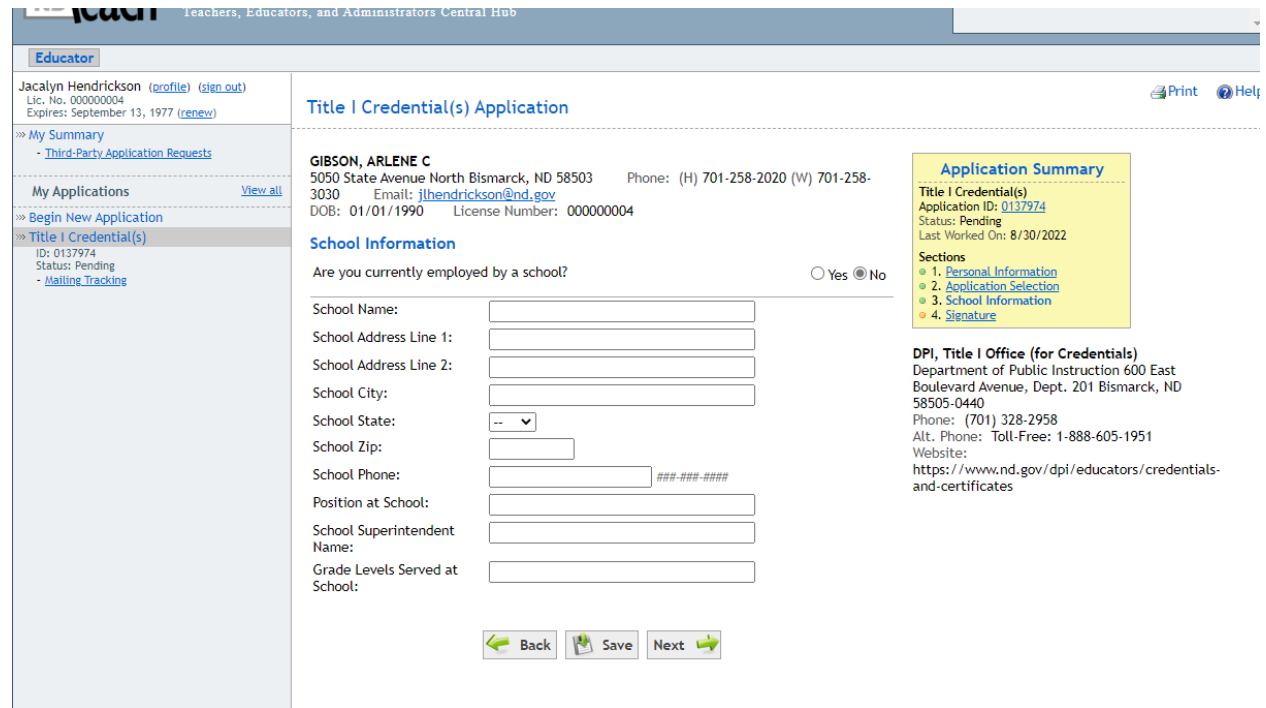

Sign the Application by typing your name into the Typed Signature field. The next field is the Date Signed field, and you should enter the date in MM/DD/YYYY format.

Select the "Sign Application" button to submit the application for review.

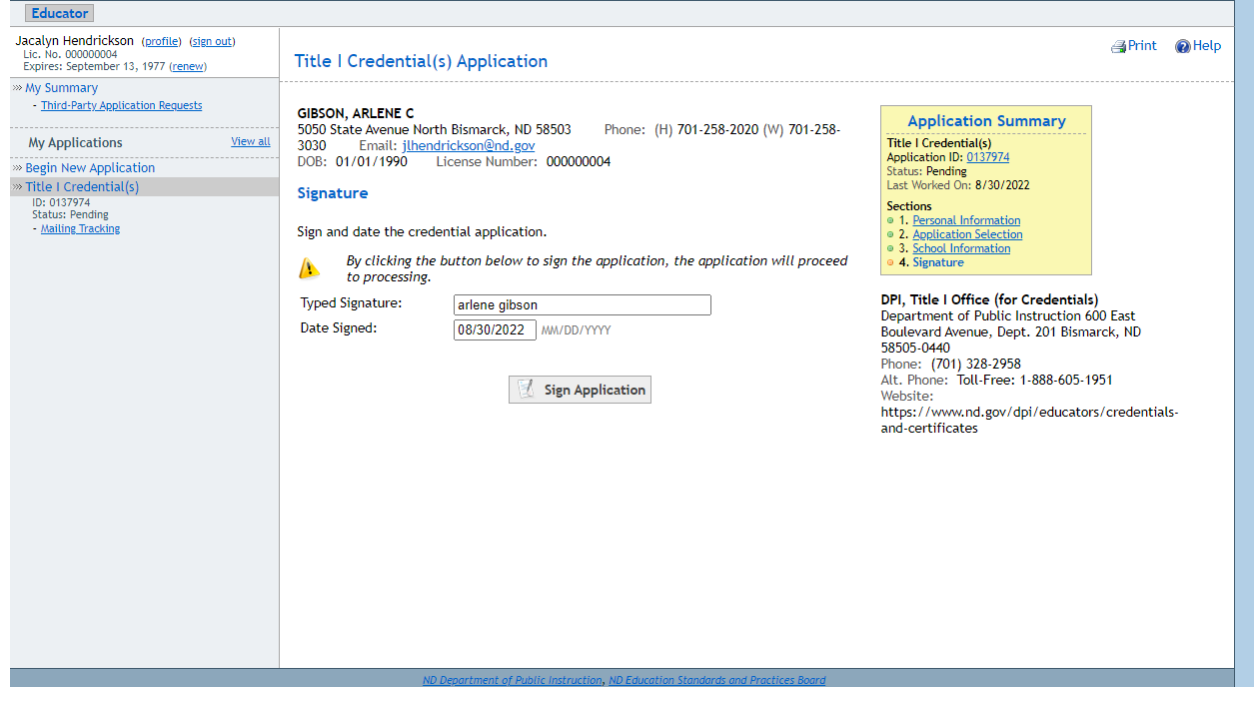

Once your application is signed and completed, you will be given an Application ID.

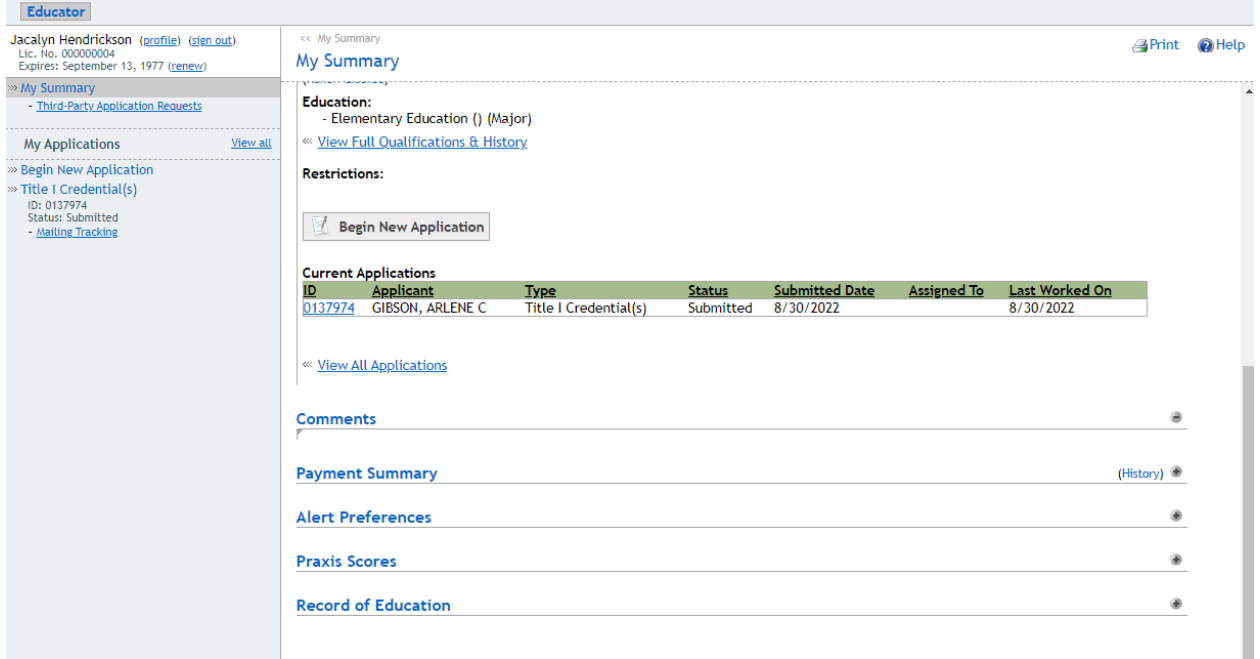

After submitting your application, the application Summary page will show "Incomplete" under "To Do Items".

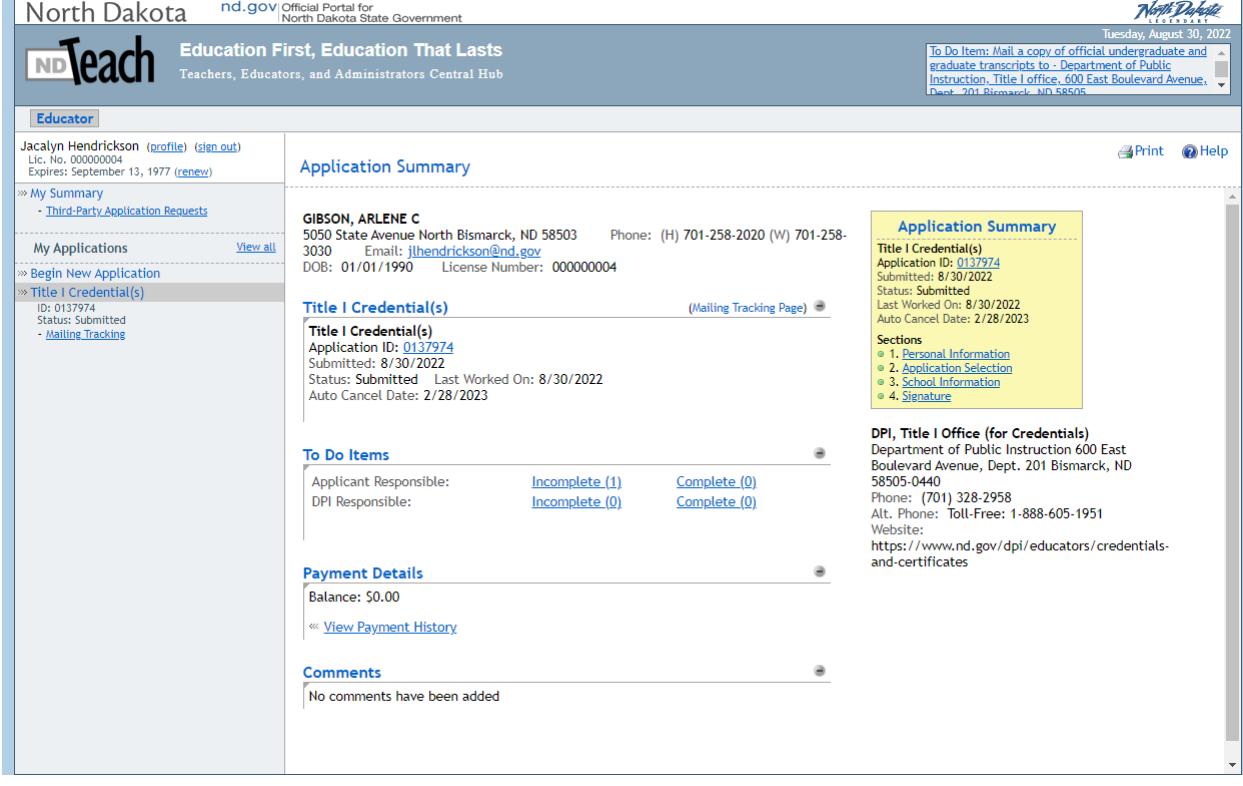

Click the "Incomplete" link to review the information needed for your application and follow the instructions provided. It is now possible to upload your transcript.

Click on the button labeled Choose File. Upload the transcript or files needed for your application.

Below is a question with radial buttons asking, "Is this file a transcript?" Select "Yes" or "No"

All applicants must submit a copy of official college transcripts. Use the upload feature for providing transcripts.

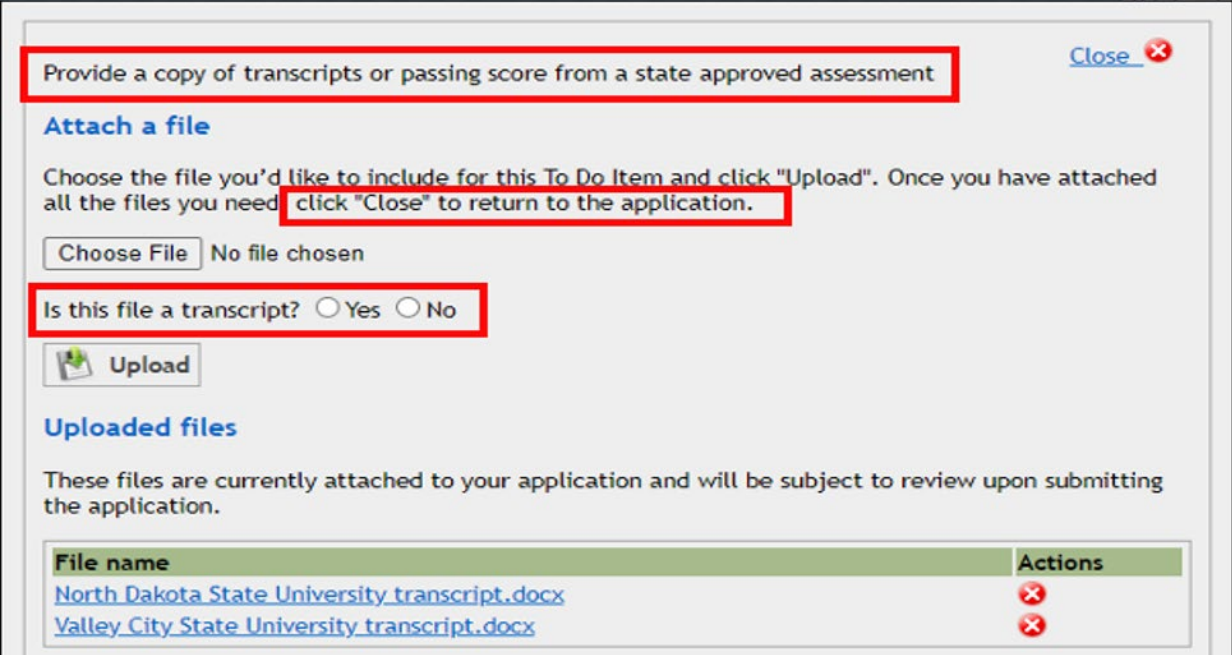

Once you have completed the "To Do Items", your status under "To Do Item Status" will change to "Completed".

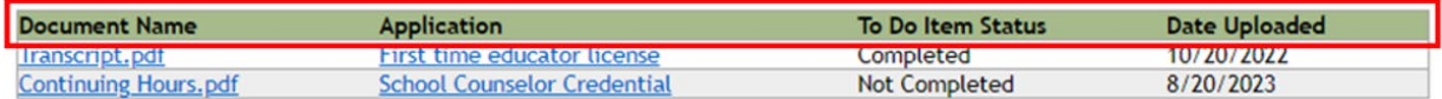

After the application and all the requested documentation (To Do Items) have been submitted, the North Dakota Department of Public Instruction (NDDPI) will review it.

If the NDDPI approves your application, you will receive a confirmation email that includes PDF versions of the credential(s).

If you did not receive your confirmation email, you can contact the NDDPI and request that the email be sent again. You should also be able to print the credential out yourself by selecting "PDF" under "Printed Credentials."

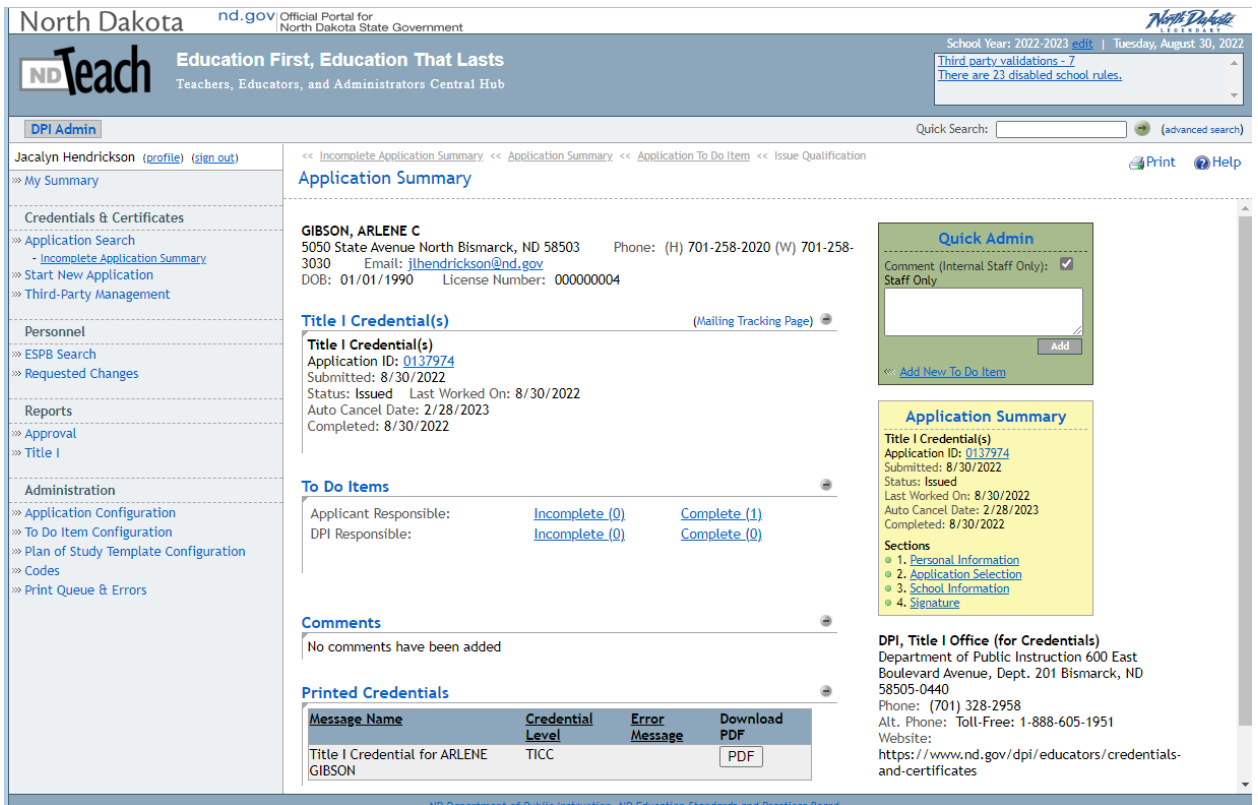

To check the status of your application, log into ND Teach to review the application summary and to-do items.

For questions or assistance, send an email to dpicredtitle@nd.gov.

You can also contact NDDPI at (701) 328-2958